## **Imbrication de concepts**

#### **Imbriquer des concepts**

Une carte conceptuelle évolue dans le temps en fonction de l'enrichissement qu'y apporte son concepteur. Arrive la situation où il est nécessaire de réaménager des sections d'une carte conceptuelles afin de diminuer la surface utilisée par un groupement logique de concepts.

Pour subordonner un groupement logique de concepts à un concept plus général, sélectionnez tous les éléments de ce groupement logique puis faites (fenêtre de la carte > menu Outils > Nœud imbriqué). Cliquez sur l'élément graphique (») pour afficher les concepts imbriqués ou («) pour les masquer. Nommez le concept global nouvellement créé.

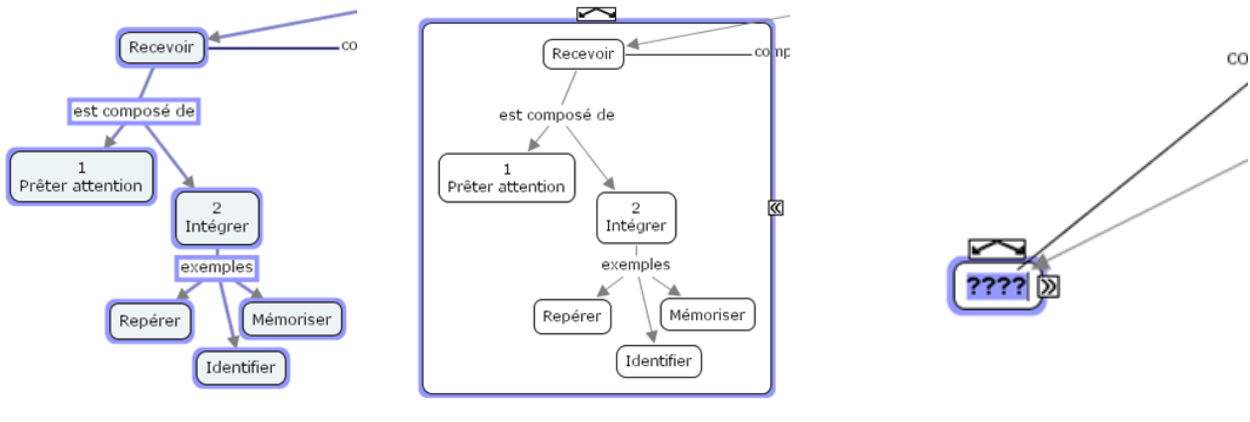

Figure 33 - Sélection des concepts à imbriquer

Figure 34 - La commande Nœud imbriqué incorporé encadre le groupement logique de concepts opéré par la sélection.

Figure 35 - nommez le nouveau concept global

## **Mise en forme avancée**

#### **Gestion des styles**

Afin de faciliter la lecture d'une carte conceptuelle, il est parfois utile de modifier les attributs graphiques (forme, couleur, police, etc.) de certains concepts clefs. Pour accélérer la duplication des attributs graphiques d'un élément à l'autre, CmapTools propose l'utilisation de feuilles de styles. L'utilisation des styles se fait en deux étapes : d'abord la définition du style puis son application à d'autres éléments.

### Définir un style

Appliquer d'abord les attributs à l'élément graphique (par exemple : à un concept) de la manière habituelle. Puis, tout en conservant l'élément sélectionné, faites (fenêtre Styles > bouton Nouveau style > [nommez ce style] > OK ).

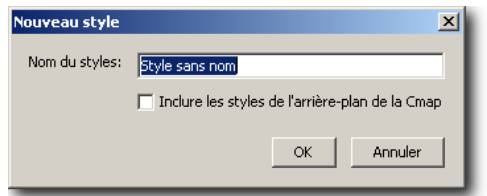

Figure 36 - Panneau de saisie du nom du style nouvellement créé

## Appliquer un style

Pour appliquer un style existant à un élément graphique, sélectionnez d'abord cet élément, puis faites (fenêtre Styles > (assurezvous que les styles sont affichés en cliquant sur le triangle Styles disponibles) > sélectionnez le style dans la liste des styles précédemment créés).

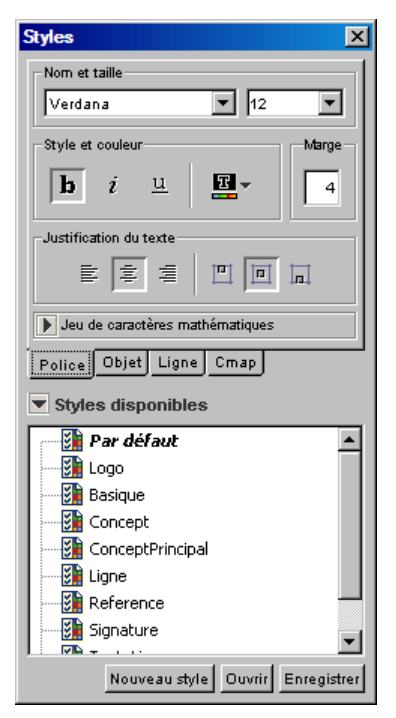

Figure 37 - Panneau d'application d'un style existant

N'oubliez pas qu'il est facile de sélectionner tous les éléments graphiques d'une catégorie avec les commandes de sélections globales (fenêtre de la carte > Editer) puis d'y appliquer un style commun. De plus, les styles peuvent être copiés d'un projet à l'autre; une autre bonne raison de les placer dans le dossier ressource !

# **Établissement d'un modèle**

Lorsque votre projet de cartes conceptuelles atteint un niveau de consensus élevé au sein de vos lecteurs-collaborateurs, il est alors possible de conférer un statut spécial à votre projet, celui de **Modèle**. Dans l'univers CmapTools, un modèle est un projet qui a atteint suffisamment de maturité pour être publié à une plus grande échelle.

Pour élever votre projet au rang de modèle, faites :

Sélectionnez le dossier de projet, puis fenêtre de Affichages > Propriétés > cochez la case Définir en tant que modèle de connaissance > cliquez sur le bouton Sélectionner… > sélectionnez la carte de base (si le projet comporte plusieurs  $cartes) > OK > OK.$ 

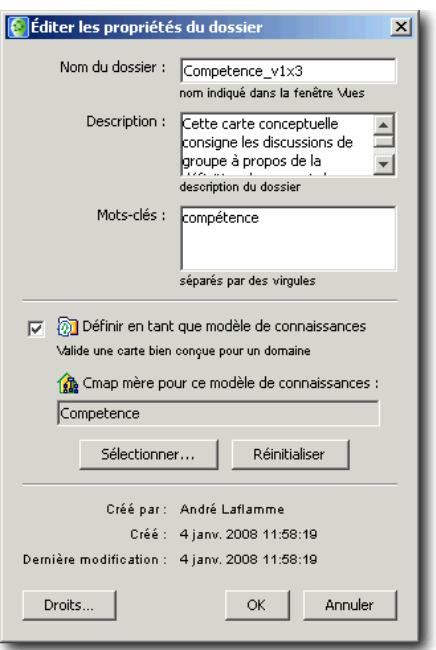

Figure 38 - Panneau d'établissement d'un modèle.

Le dossier de projet Modèle porte une marque distinctive. De plus, la carte de base qui agit comme point de départ (ici, Competence) est représentée par une maison.

Finalement, vous pouvez organiser votre liste de cartes conceptuelles d'un projet par la création de raccourcis que vous pouvez nommer de façon plus signification pour les utilisateurs du projet. Figure 39 - Icônes particulières d'un modèle

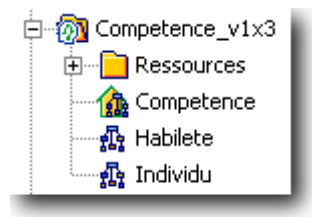